# ··· Guía

PARA EL LLENADO DE LA DECLARACIÓN INFORMATIVA DE PERSONAS JURÍDICAS INACTIVAS Formulario D-195

> Dirección General de Tributación Dirección de Servicio al Contribuyente Mayo 2023

> > Versión 01

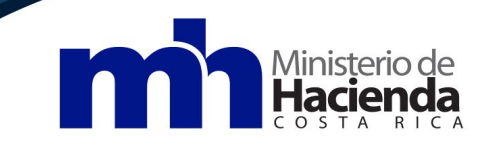

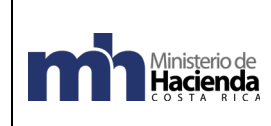

Tabla de contenido

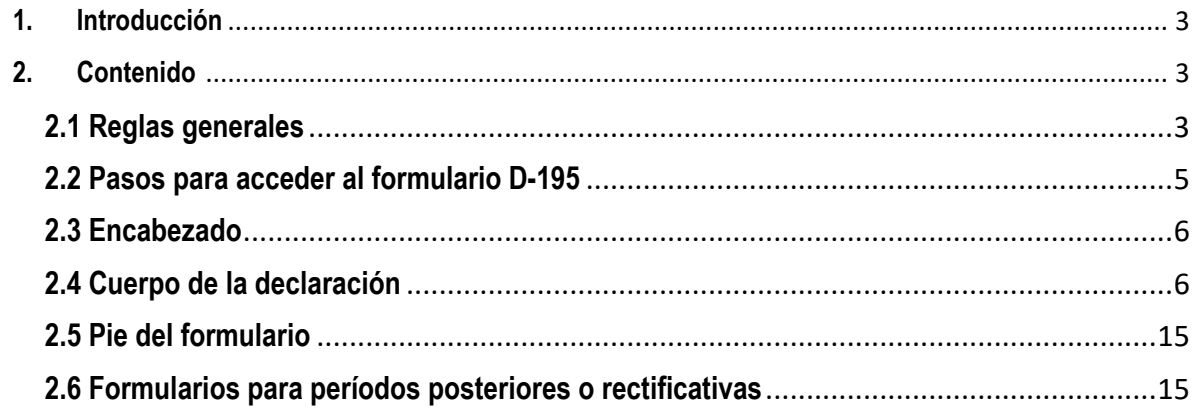

# <span id="page-2-0"></span>**1. Introducción**

Ministerio de<br>**Hacienda** 

La Dirección General de Tributación se puso a disposición de los obligados tributarios el formulario D-195 "Declaración Informativa Personas Jurídicas Inactivas" en el portal de la Administración Tributaria Virtual – ATV, de conformidad a la resolución MH-DGT-RES-0007-2023; con el objetivo que todas las personas jurídicas inactivas legalmente constituidas e inscritas en el Registro Único Tributario (RUT).

# <span id="page-2-1"></span>**2. Contenido**

# <span id="page-2-2"></span>**2.1 Reglas generales**

- Las personas jurídicas inactivas, inscritas de oficio por la Administración Tributaria, deben actualizar los datos en el Registro Único Tributario mediante el formulario D-140 "Modificación de Datos del Registro Único Tributario (RUT)", disponible en ATV, para que se les habilite el formulario D-195.
- La declaración D-195 no contempla los datos reportados por aquellos obligados tributarios que antes de la entrada en vigencia de esta declaración, habían presentado la D-101 (en los periodos afectos al D-195), con anterioridad a la entrada en vigencia del formulario.
- Quienes deben presentar este formulario son las personas jurídicas inactivas registradas en el RUT de la Dirección General de Tributación (DGT) con los códigos de actividades: **960105** "ACTIVIDADES PREOPERATIVAS O DE ORGANIZACIÓN" y **960113** "PERSONA JURIDICA LEGALMENTE CONSTITUIDAS".
- Periodos: Esta declaración es anual. El periodo que abarca es de enero a diciembre de cada año, con cierre al 31 de diciembre. La información por consignar en cada periodo debe ser congruente con la realidad de la persona jurídica inactiva en su periodo respectivo.
- Orden cronológico: En caso de que se tengan declaraciones pendientes, estas deben presentarse en orden cronológico, sea del periodo más antiguo al más reciente. Al mantener ese orden, la información de la primera declaración presentada se precargará en la siguiente y así sucesivamente.

Ministerio de<br>**Hacienda** 

- Selección única: En cada apartado y subapartado encontrará las opciones de "Sí" y "No", debe elegir una de estas. En caso de elegir "Sí" debe seleccionar y completar los datos requeridos según corresponda; si indica "No", debe ir avanzando a los apartados siguientes.
- Montos: Todos los campos en los que se deba indicar el monto, este deberá ser en moneda nacional colones (¢). En caso de monedas extranjeras (ejemplo: euro, dólares, córdobas, etc.), se debe aplicar el tipo de cambio de venta establecido por el Banco Central de Costa Rica, según fecha (s) que corresponda.
- Tabla auxiliar para múltiples registros: Según corresponda se debe completar la información en una primera tabla auxiliar; una vez completada la información en dicha tabla, se debe pulsar el botón "Agregar línea", por lo que automáticamente se completará la información con los datos registrados. También contiene la opción de "Limpiar campos", para borrar los registros de esta tabla auxiliar. En

caso de requerir modificar la información registrada, se cuenta con el botón "**Editar**" y además, se podrá eliminar lo registrado en la tabla principal utilizando el botón "**Eliminar**" .

- Validar y presentar: Una vez completada la información de la D-195, se debe pulsar el botón "Validar", por lo que el sistema realizará una verificación de la congruencia de la información registrada y en caso de pendientes o posibles inconsistencias, se mostrará un mensaje de aviso con la indicación de la corrección que se debe realizar. En caso de requerirse efectuar una corrección, se debe realizar esta y volver a pulsar el botón "Validar". Al completar la información requerida, se habilitará el botón "Presentar".
- Finalizar la presentación: Al presentar la declaración pulsando el botón "Presentar", el sistema le genera el acuse de recibo, que se muestra en la pantalla. Adicionalmente, se desplegarán tres botones, los cuales permiten descargar (en formato PDF) el acuse de recibo, copia de la declaración presentada y además presentar una nueva declaración. Los representantes legales y los autorizados de las personas jurídicas, en todo momento podrán consultar desde su acceso a ATV, los acuses de recibo y las copias de las declaraciones presentadas.

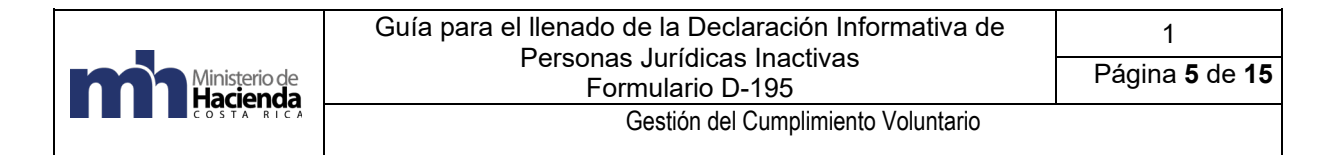

# <span id="page-4-0"></span>**2.2 Pasos para acceder al formulario D-195**

• Ingresar al portal de ATV por medio del siguiente link: [https://atv.hacienda.go.cr/ATV/login.aspx.](https://atv.hacienda.go.cr/ATV/login.aspx)

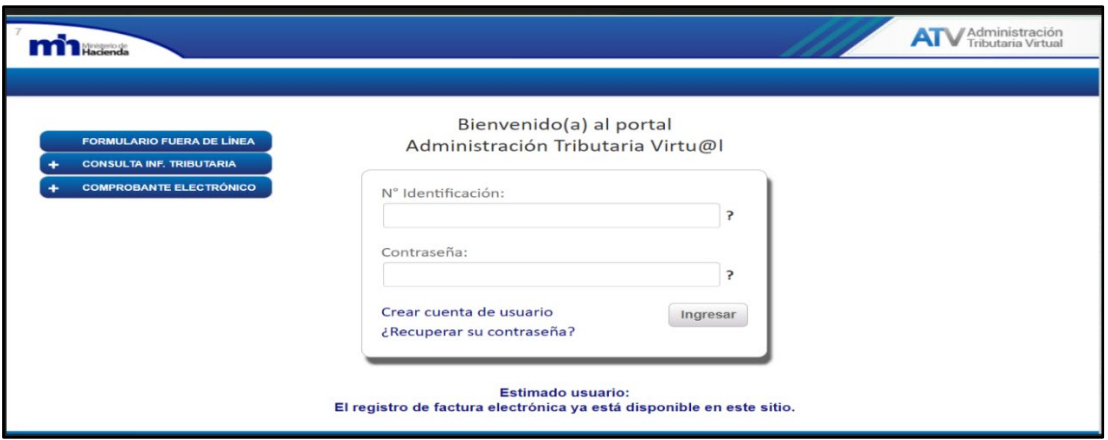

• Pulsar clic en la opción "Informativas" del menú principal y seleccionar la opción "Presentar Declaraciones Informativas".

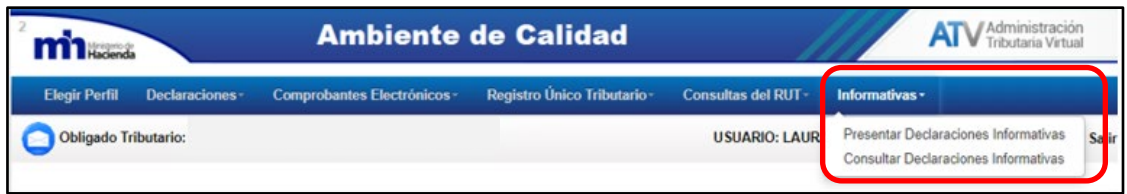

• Seleccionar el formulario y período correspondiente.

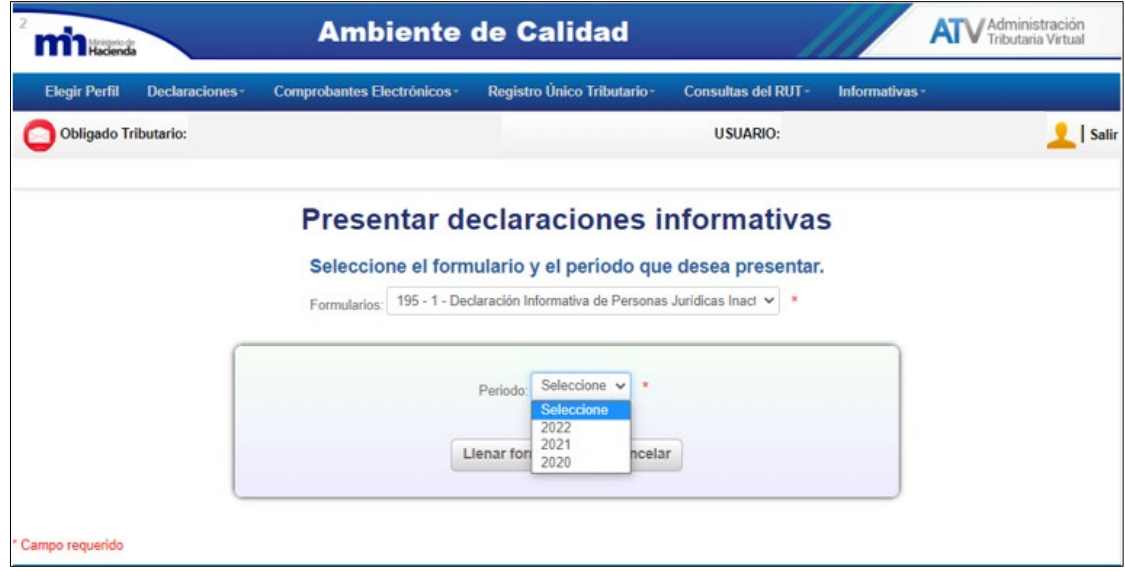

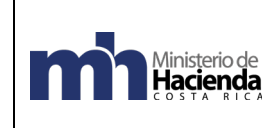

• Al seleccionar el periodo fiscal, se desplegará el formulario.

#### <span id="page-5-0"></span>**2.3 Encabezado**

La información de las casillas del encabezado del formulario D-195: periodo, número de identificación, nombre y número de declaración a rectificar (en el mismo periodo); serán completadas automáticamente con los datos registrados en el RUT.

Una vez presentada la información, automáticamente se asignará el número de la declaración, ejemplo: 1951########## (13 dígitos), mismo que se podrá visualizar cuando se presente la declaración.

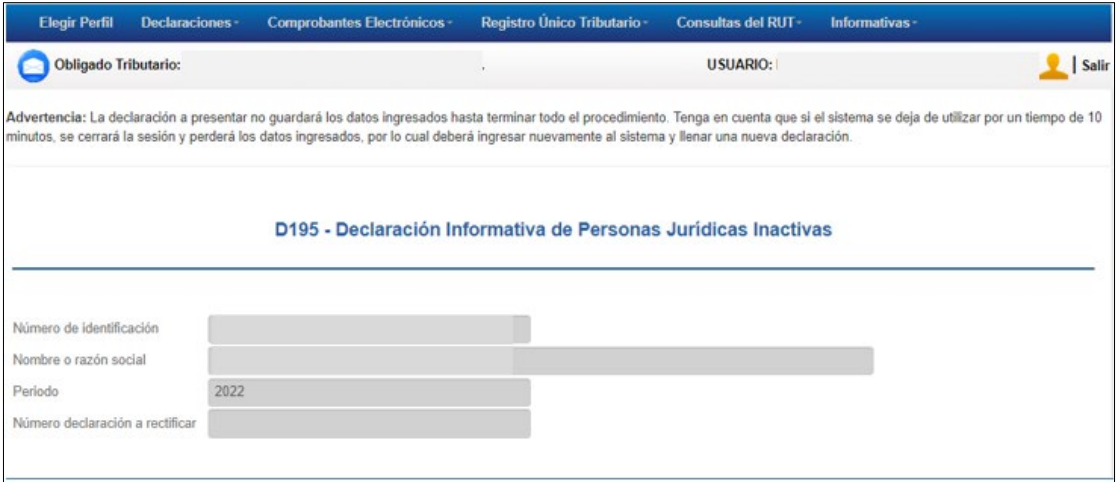

#### <span id="page-5-1"></span>**2.4 Cuerpo de la declaración**

**Apartado "A. Indique la razón o las razones por las cuales la persona jurídica no tiene actividades lucrativas".** Este apartado es de selección múltiple. Se debe elegir la opción u opciones por los cuales la persona jurídica no lleva a cabo actividades lucrativas registradas ante la DGT.

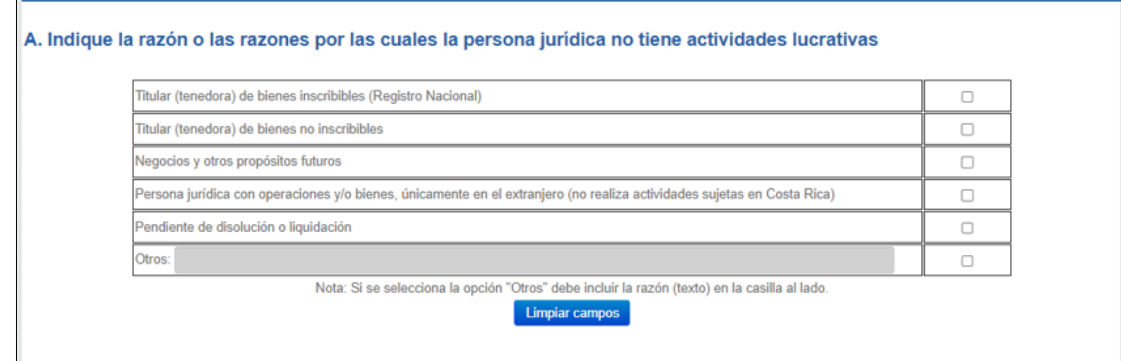

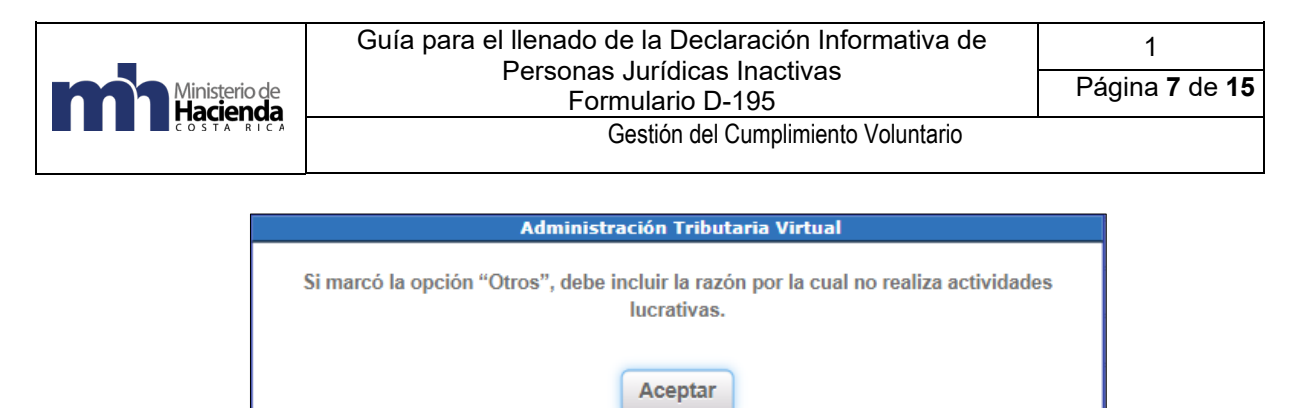

**Apartado "B. Indique si la persona jurídica inactiva posee: marcas, patentes, bienes muebles y/o bienes inmuebles inscritos":** Selección única en el apartado y subapartados. Debe responder "Sí " o "No" a la pregunta ¿Posee marcas, patentes, bienes muebles y/o bienes inmuebles inscritos? Si indica "Sí", se despliega las opciones del apartado en las cuales debe indicar "Sí" o "No" en cada una de ellas. No se requiere detalle de los bienes.

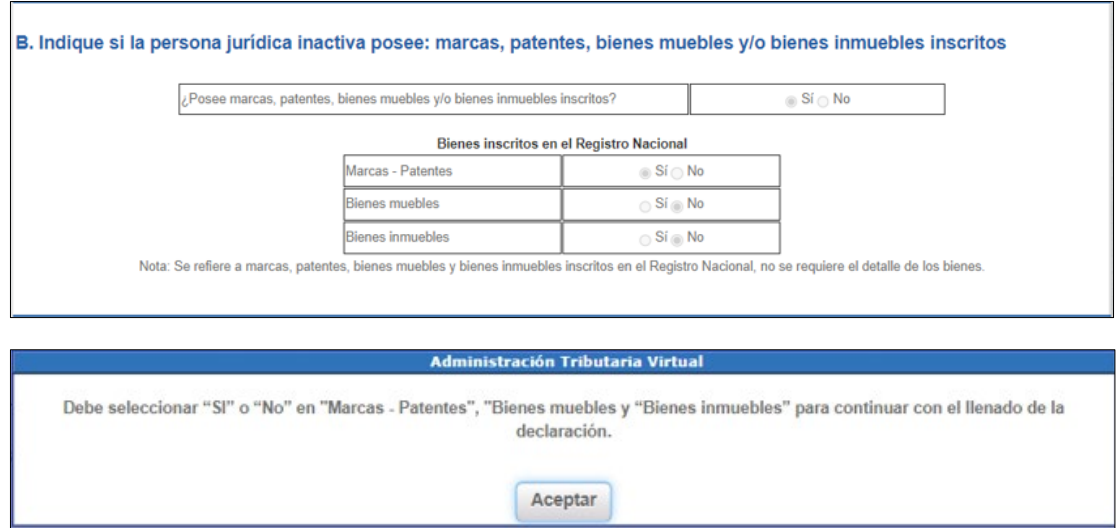

# **Apartado "C. Indique si la persona jurídica inactiva posee bienes inmuebles no inscritos":**

Selección única en el apartado y subapartados. Debe responder "Sí" o "No" a la pregunta ¿Posee bienes inmuebles no inscritos? (derechos y concesiones sobre bienes inmuebles que no se inscriben o no se han inscrito en el Registro Nacional). Si indica "Sí", se despliega las opciones del apartado en las cuales debe indicar "Sí" o "No" en cada una de ellas. No se requiere detalle de los bienes.

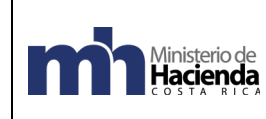

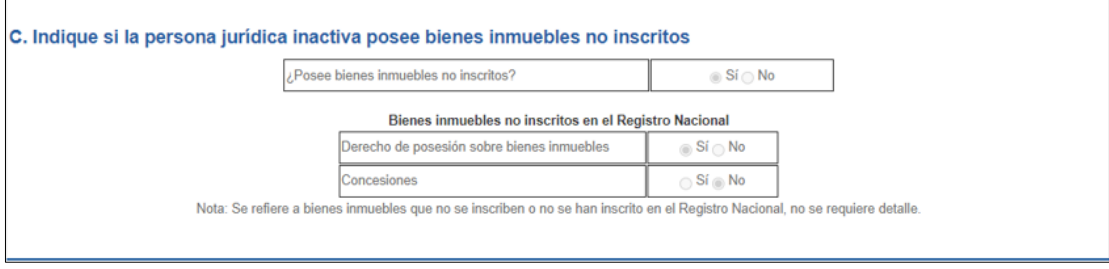

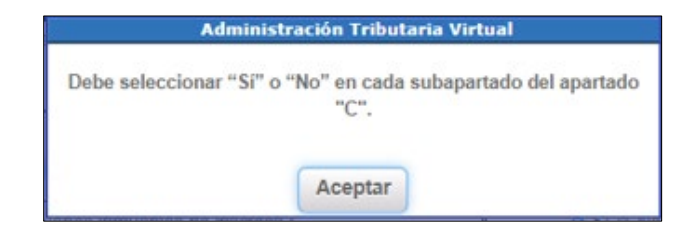

## **Apartado "D. Indique si la persona jurídica inactiva posee bienes no inscribibles"**

Selección única en el apartado y subapartados. Se debe seleccionar entre "Sí" o "No". En caso afirmativo, se despliegan los subapartados correspondientes. Si la respuesta es afirmativa en los subapartados, se debe brindar los datos respectivos.

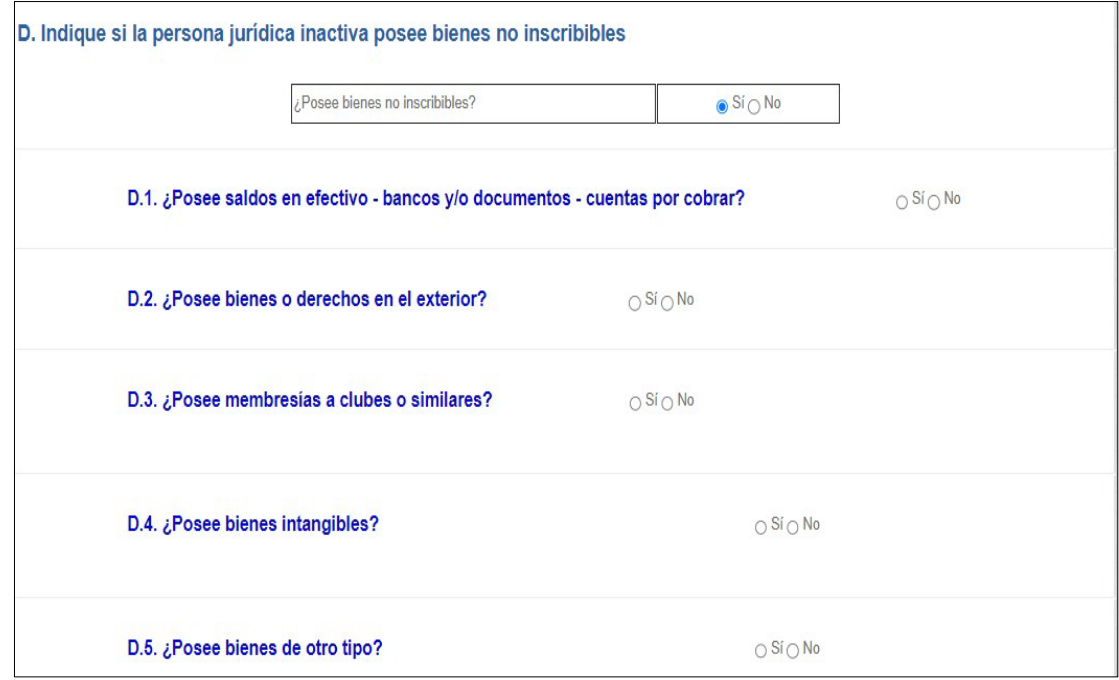

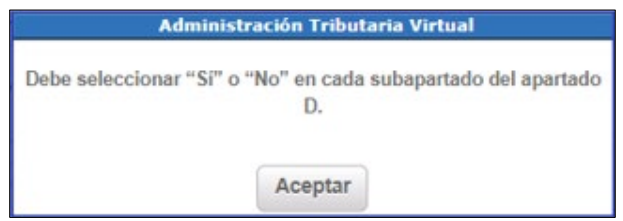

#### **Subapartados:**

- **D.1. ¿Posee saldos en efectivo - bancos y/o documentos - cuentas por cobrar?** Se debe seleccionar una opción entre "Sí" o "No". En caso afirmativo se debe completar los siguientes datos de "*Efectivo y bancos*" y/o "*Documentos y cuentas por cobrar*":
	- Se debe anotar la cantidad de cuentas bancarias y/o operaciones en caso de documentos y cuentas por cobrar.
	- Monto o saldo en colones.

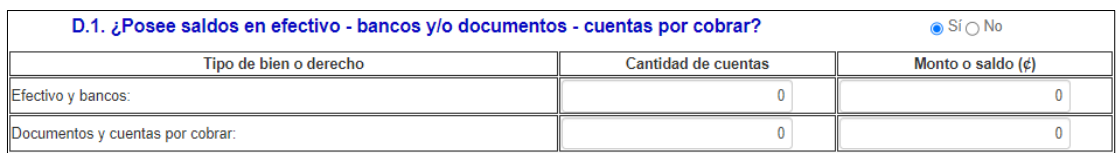

#### **D.2. ¿Posee bienes o derechos en el exterior?**

Se debe seleccionar una opción entre "Sí" o "No". Este apartado cuenta con tabla auxiliar y principal, que permite incluir múltiples registros. En caso afirmativo se debe seleccionar el tipo de bien o derecho, indicando además la fecha de adquisición y el valor de adquisición o saldo actual de los mismos.

Selección del bien o derecho:

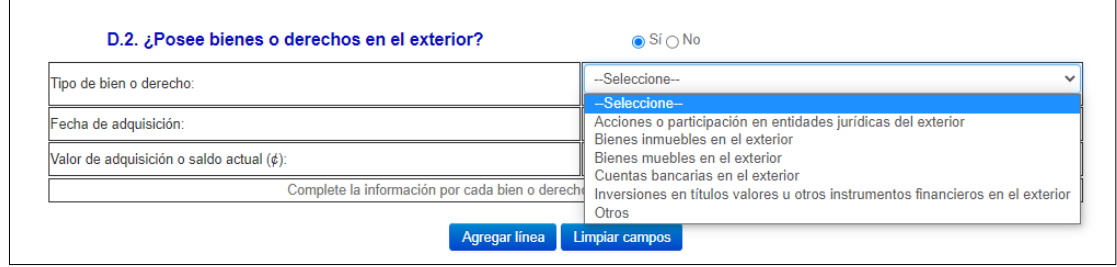

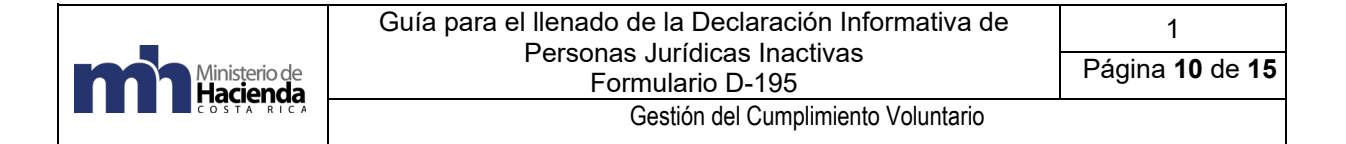

Ingreso de la fecha de adquisición:

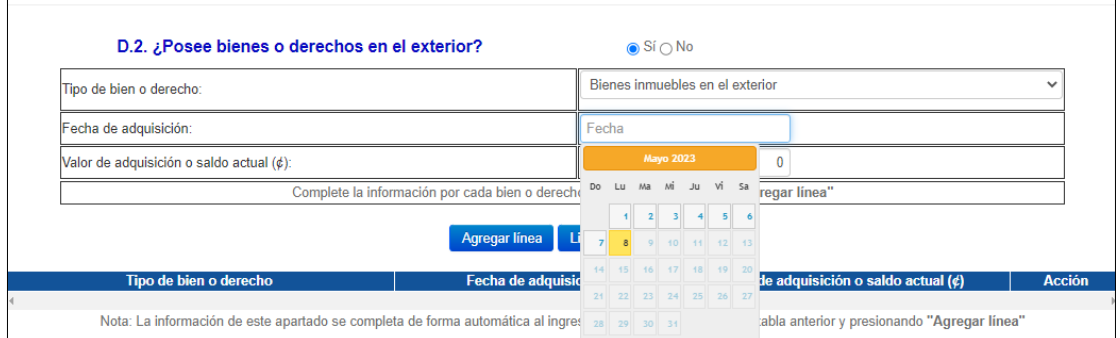

Ingreso del valor de adquisición o saldo actual en colones. Una vez ingresada la información completa de este subapartado, se debe pulsar el botón de "Agregar línea" y el de "Aceptar".

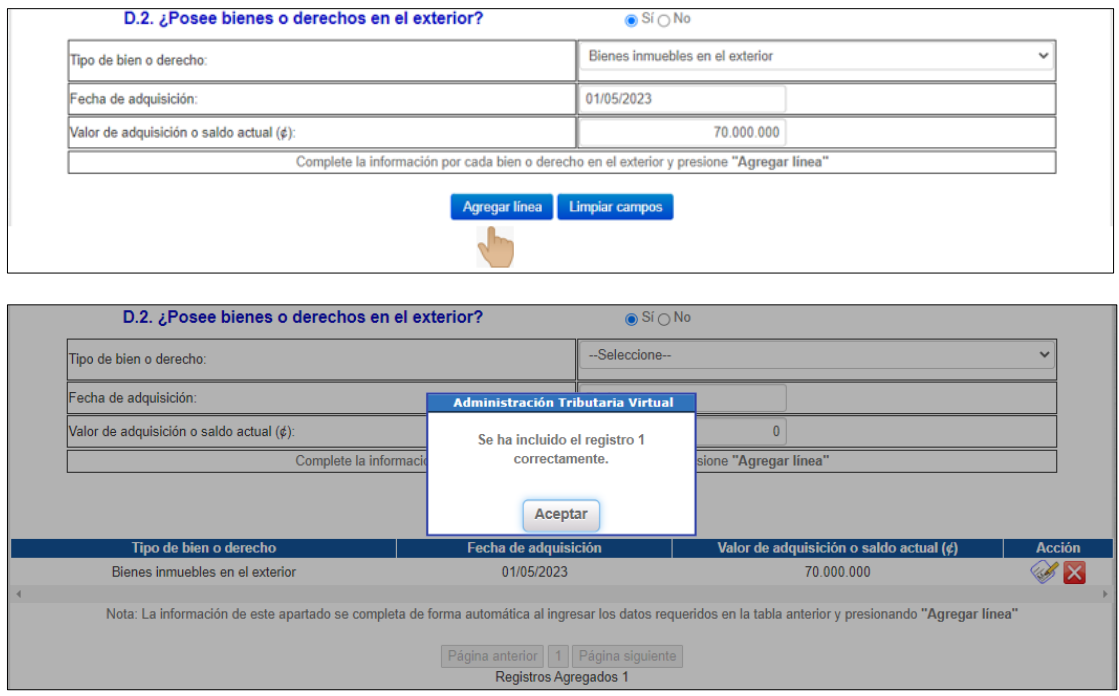

# **D.3. ¿Posee membresías a clubes o similares?**

Se debe seleccionar una opción entre "Sí" o "No". Este apartado cuenta con tabla auxiliar y principal, que permite incluir múltiples registros.

Una vez ingresada la información de este subapartado se debe pulsar el botón de "Agregar línea" y el de "Aceptar", completando la información requerida aplicando lo indicado en el subapartado D.2.

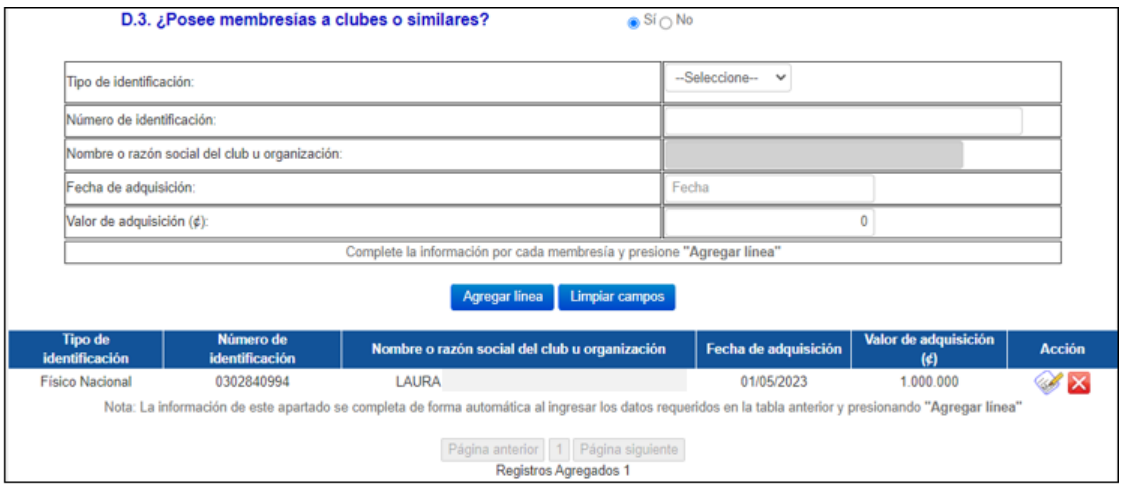

# **D.4. ¿Posee bienes intangibles?**

Se debe seleccionar una opción entre "Sí" o "No"*.* En caso afirmativo se debe completar el "*Valor de adquisición o desarrollo*" en colones, del bien intangible que posee.

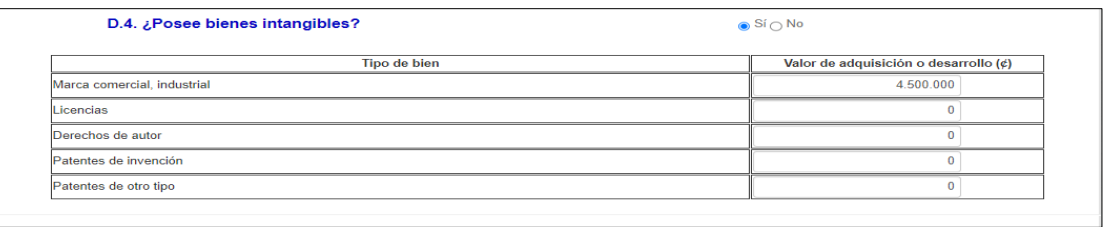

# **D.5. ¿Posee bienes de otro tipo?**

Se debe seleccionar una opción entre "Sí" o "No". En caso afirmativo se debe completar el "Valor de adquisición o valor actual" en colones, de los bienes que posee.

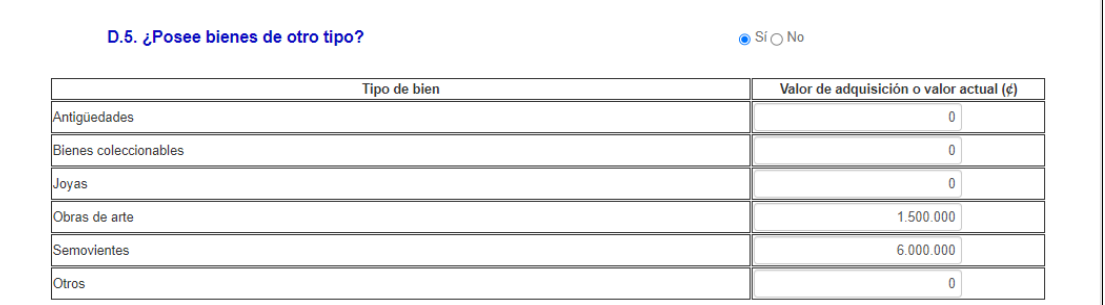

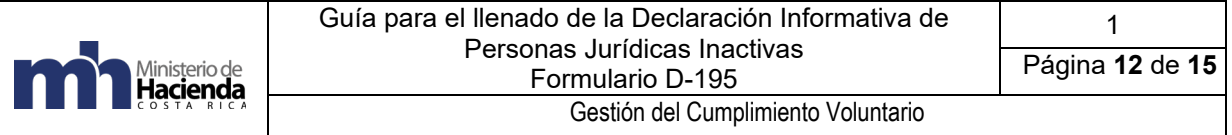

## **Apartado "E. Información de deudas a corto y/o largo plazo"**

Selección única en el apartado y subapartados. Se debe seleccionar entre "Sí" o "No". En caso afirmativo, se despliegan los subapartados correspondientes. Si la respuesta es afirmativa en los subapartados, se debe brindar los datos respectivos.

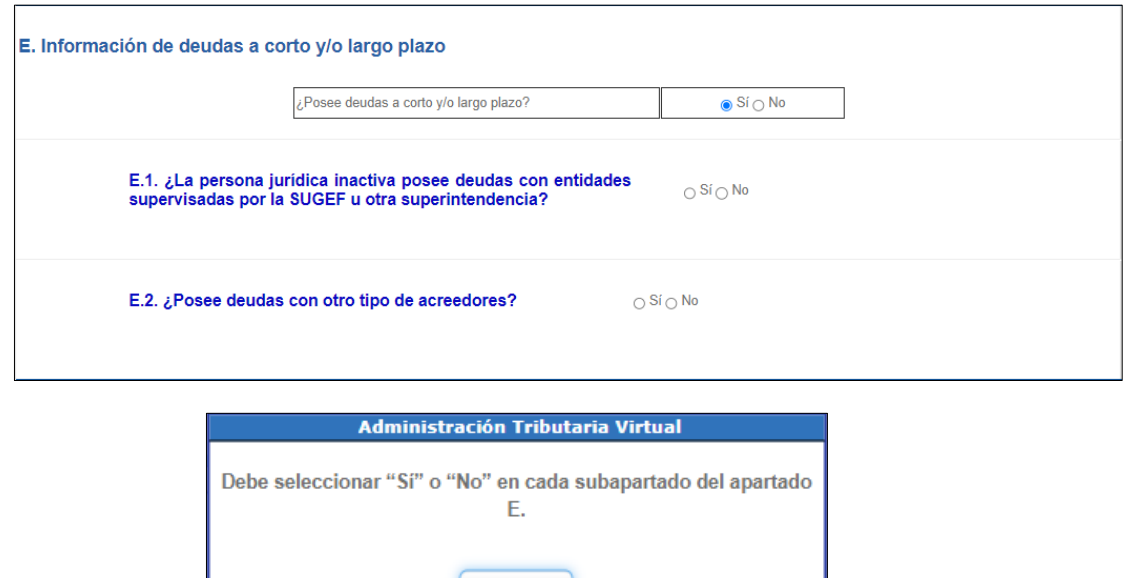

 **E.1. ¿La persona jurídica inactiva posee deudas con entidades supervisadas por la SUGEF u otra superintendencia?**

Aceptar

Se debe seleccionar una opción entre "Sí" o "No". Este apartado cuenta con tabla auxiliar y principal, que permite incluir múltiples registros.

Una vez ingresada la información de este subapartado se debe pulsar el botón de "Agregar línea" y el de "Aceptar", completando la información requerida aplicando lo indicado en el subapartado D.2.

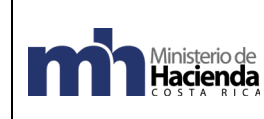

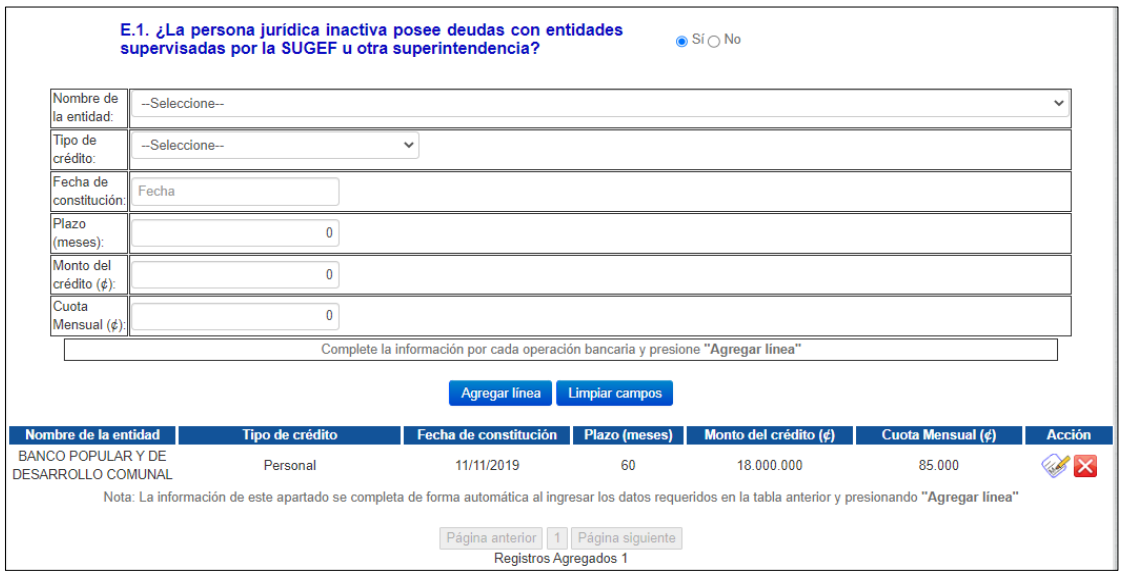

#### **E.2. ¿Posee deudas con otro tipo de acreedores?**

Se debe seleccionar una opción entre "Sí" o "No". Este apartado cuenta con tabla auxiliar y principal, que permite incluir múltiples registros.

Una vez ingresada la información de este subapartado se debe pulsar el botón de "Agregar línea" y el de "Aceptar", completando la información requerida aplicando lo indicado en el subapartado D.2.

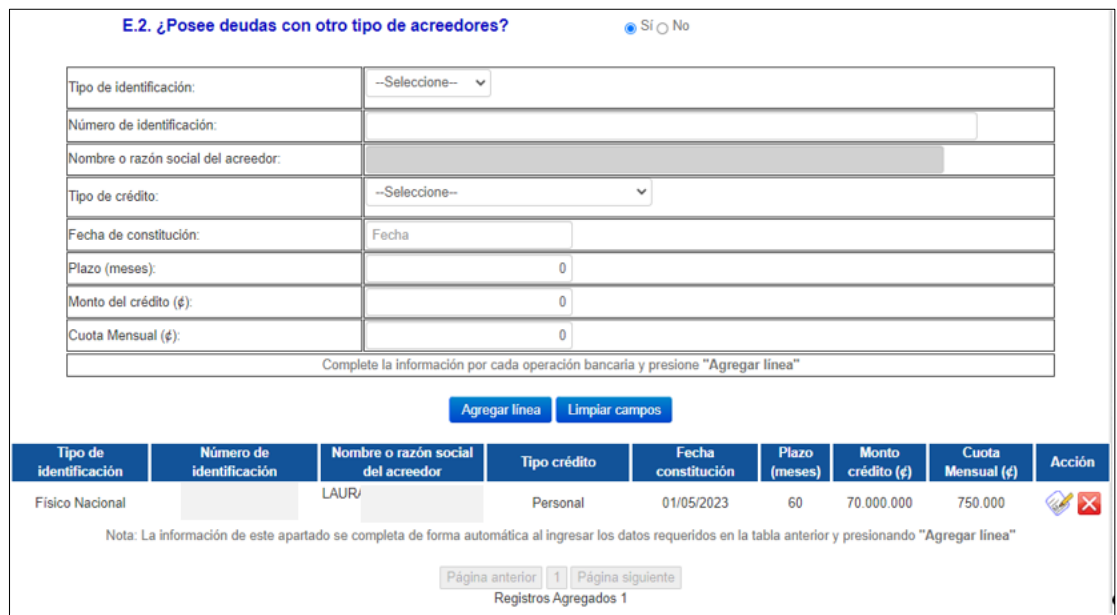

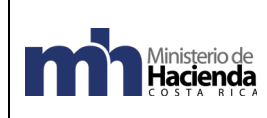

### **Apartado "F. Identificación de las personas físicas y/o jurídicas que asumen los gastos y obligaciones de la persona jurídica inactiva"**

Se debe completar este apartado con los datos de las personas físicas y/o jurídicas que asumen los gastos y obligaciones que tiene la persona jurídica inactiva.

Este apartado cuenta con tabla auxiliar y principal, que permite incluir varios registros. Una vez ingresada la información se debe pulsar el botón de "Agregar línea" y el de "Aceptar", completando la información requerida aplicando lo indicado en el subapartado D.2.

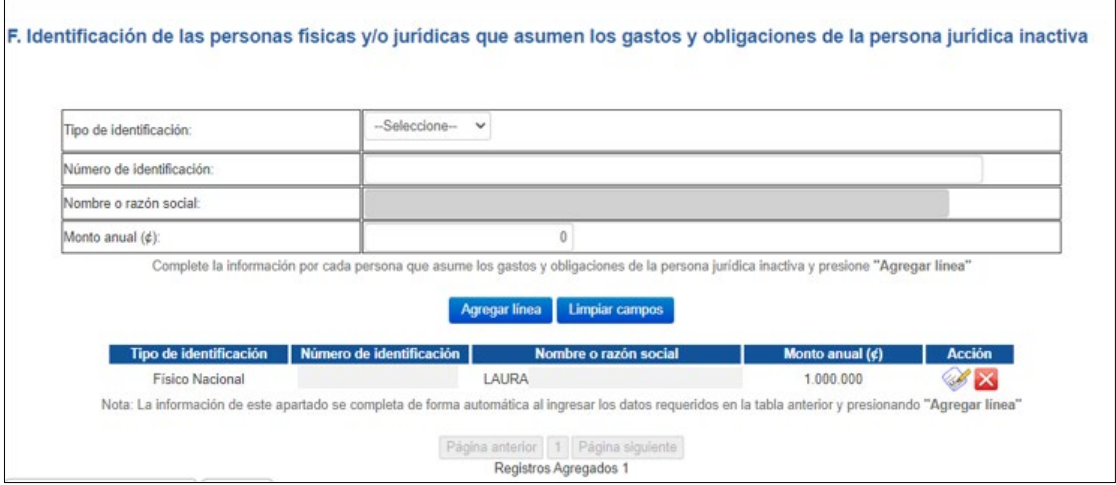

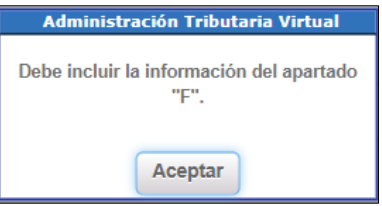

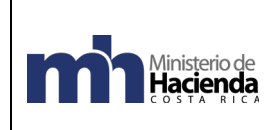

#### <span id="page-14-0"></span>**2.5 Pie del formulario**

## **Apartado "G. Fecha y hora de recepción de la declaración"**

Al finalizar el proceso de presentación de la declaración, automáticamente el sistema le asigna un número a la declaración; a su vez se completan los datos de fecha y hora de recepción.

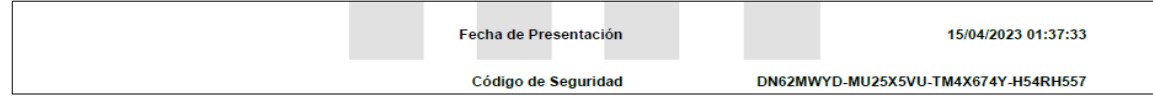

# <span id="page-14-1"></span>**2.6 Formularios para períodos posteriores o rectificativas**

En el caso de los formularios a presentar para periodos posteriores a la primera declaración D-195 y/o realizar alguna rectificación, el formulario se desplegará completamente con la información precargada de la última declaración presentada del periodo correspondiente, en forma bloqueada.

El formulario le indicará que la información fue cargada exitosamente y además le mostrará la opción para indicar si hubo o no variación.

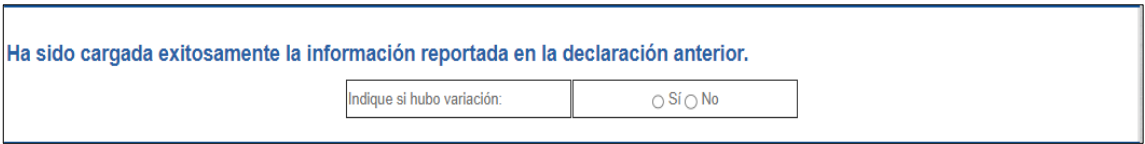

- Si selecciona "Sí", el formulario se desbloquea, para proceder con la modificación o inclusión de datos nuevos. Una vez actualizada la información, se debe pulsar el botón "Validar" y posteriormente "Presentar".
- Si selecciona "No", es porque no hubo variación en la información a declarar con respecto a la última declaración, se debe pulsar el botón "Validar" y posteriormente "Presentar".

En caso de que no se elija alguna de estas opciones, al pulsar el botón "Validar" se mostrará un mensaje con la indicación de completar la información faltante y una vez completada, se podrá pulsar el botón de "Presentar".